# MANUAL

# **PROVA ONLINE**

## SEBRAE

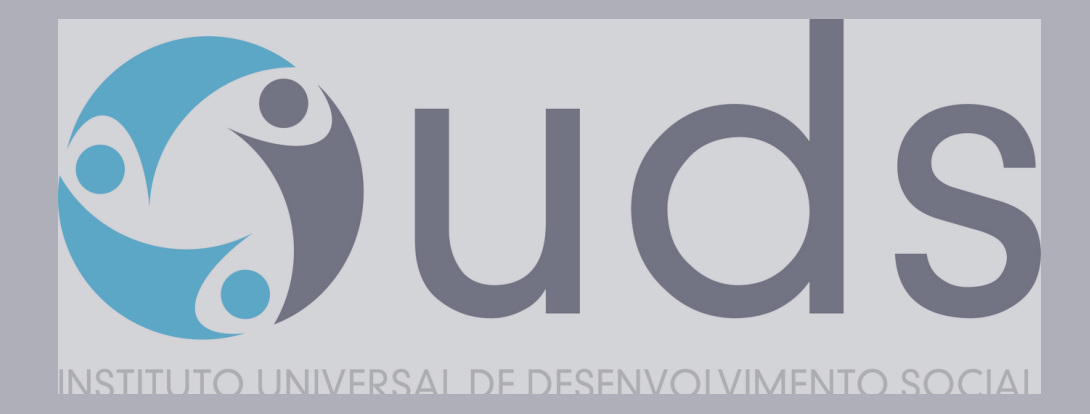

## INSTRUÇÕES PARA A AMBIENTAÇÃO

VOCÊ ESTA RECEBENDO O MANUALDE COMO SERÁ SUA PROVA ON-LINE DO SEBRAE SP. HAVER O SIMULADO AO AMBIENTE DE PROVAS (SIMULAÇÃO DA AVALIAÇÃO DE CONHECIMENTO), QUE DEVERÁSER ACESSADO ATRAVÉS DO LINK ABAIXO:

> <https://iuds.fabricadeprovas.com.br/login> USUÁRIO: (e-mail) SENHA: (3 últimos digitos do CPF)

A AMBIENTAÇÃO ESTARÁ DISPONÍVEL PARA OS CANDIDATOS INSCRITOS **DIA 07/10/2021 DAS 14h00 ás 20h00.**

\*O E-MAIL E O CPF (USUÁRIO E SENHA) CORRESPONDE AOS DADOS CADASTRADOS NO SITE DO IUDS (WWW.IUDS.ORG.BR).

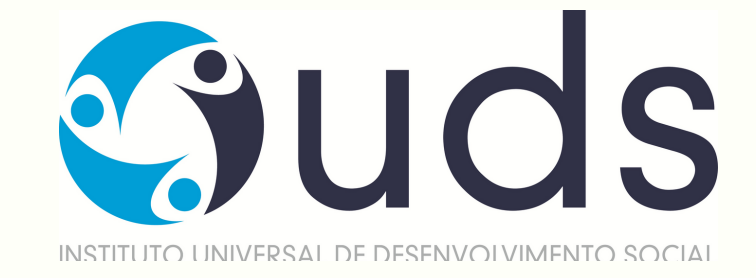

## AVALIAÇÃO DE CONHECIMENTOS

## A AVALIAÇÃO DE CONHECIMENTOS SERÁ REALIZADA **NO DIA 08/10/2021 AS 15H00MIN00SEG**, COM TOLERÂNCIA DE ENTRADA NO AMBIENTE DE PROVAS **ATÉ AS 15H10MIN00SEG**.

O ACESSO A PROVA PODERÁ SER FEITO ATRAVÉS DO LINK ABAIXO:

<https://iuds.fabricadeprovas.com.br/login> USUÁRIO: (e-mail) SENHA: (3 últimos digitos do CPF)

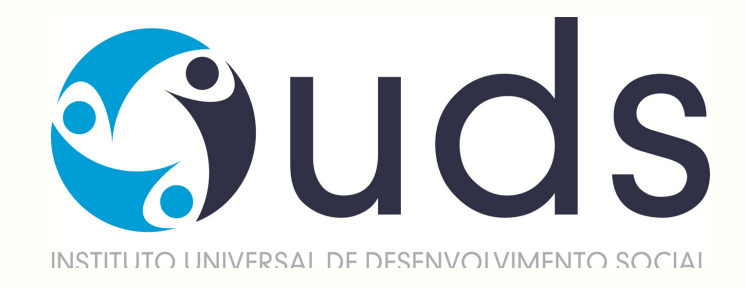

## PREPARAÇÃO

## O QUE PRECISO PARA REALIZAR A PROVA?

## 1. **COMPUTADOR (DESKTOP OU NOTEBOOK)**

Windows 7 ou superior ou Mac OS 10.10 ou superior.

Navegadores Chrome (versão 63 ou Superior) ou Firefox (versão 52 ou superior)

### 2. **TESTAR A COMPATIBILIDADE DO SISTEMA**

Certificar-se de que o seu computador é compatível com o sistema de provas com monitoramento

## 3. **CONEXÃO DE INTERNET ESTÁVEL**

Verificar a estabilidade/qualidade de sua operadora de internet. Conferir a suficiência de seu plano de dados para o dia da prova. Recomendável 10 Megas.

## 4. **DESATIVAR TODAS AS NOTIFICAÇÕES, PROTEÇÃO DE TELA, ANTIVÍRUS E FIREWALL**

### 5. **AMBIENTE PARA REALIZAR A PROVA**

Organize um ambiente silencioso, iluminado e sem pessoas por perto para realizar a prova. Você deverá permanecer sozinho(a) durante a prova.

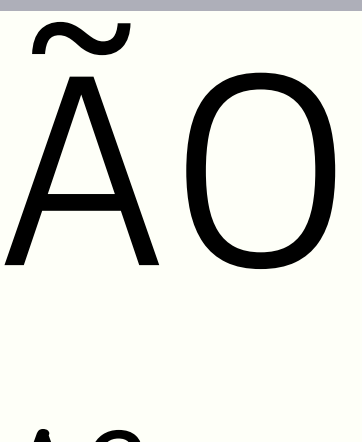

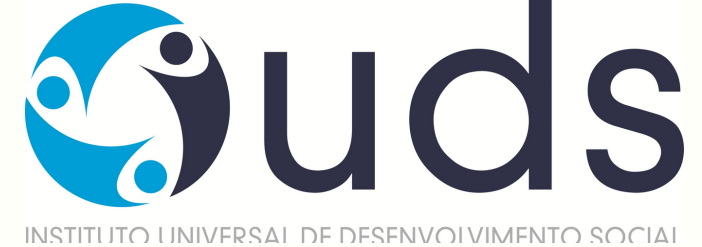

## DURANTE A PROVA O QUE NÃO É PERMITIDO ?

- Realizar a prova, em dispositivos mobiles (Celular e Tablet);
- Conectar o computador a mais de um monitor, ou a um projetor;
- Portar, durante a realização da prova, qualquer aparelho eletrônico. Exemplo: Celular, Relógio Digital, Mp3, Tablet ou Similar, mesmo que desligado;
- Ausentar-se da prova durante a realização da prova.
- Utilizar livros, apostilas ou qualquer material acadêmico durante a execução da prova.
- Interagir com uma outra pessoa durante a realização da prova.

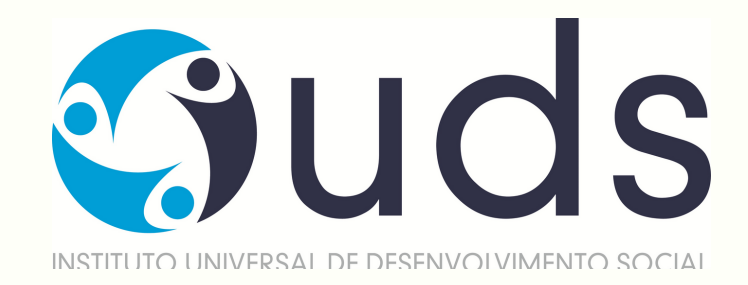

## DURANTE A PROVA EM QUAIS CIRCUNSTÂNCIAS A PROVA PODERÁ SER ANULADA?

- Clicar fora da aba do navegador;
- Sair da página da prova por mais de três vezes;
- Queda frequente de internet.

**ATENÇÃO:** Ao Clicar em " Começar" a prova, o sistema registrará qualquer saída da página (aba) da prova exibindo alertas, após dois registros de cliques fora da página a **prova será anulada automaticamente.**

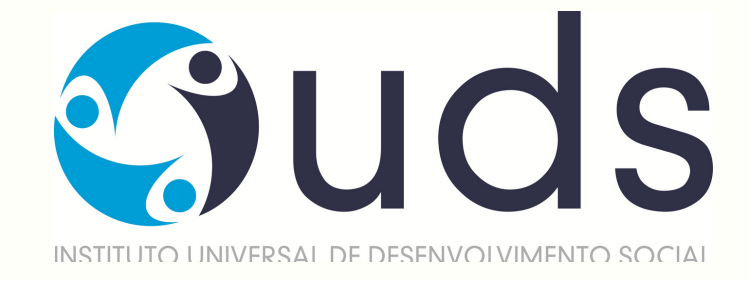

## INSTRUÇÕES PARA REALIZAR PROVA

- Procure um local calmo para fazer a prova;
- Beba água. Mantenha-se hidratado;
- Mantenha a concentração. Esta é uma prova de conhecimento;

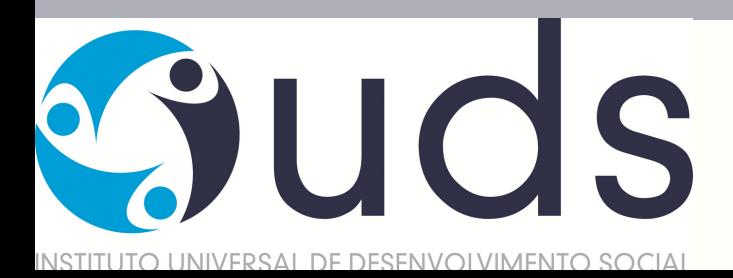

## COMO ACESSO A PROVA?

- **ETAPA 1**
- **Será enviado um e-mail pelo IUDS com as informações necessárias para você acessar e realizar sua prova.**
- **Leia com atenção as orientações.**
- A prova acontecerá pela plataforma de provas do IUDS, e você receberá o link no e-mail cadastrado na **inscrição, por isso é importante que todos os candidatos confiram o e-mail cadastrado no site do IUDS (www.iuds.org.br).**
- **Acessar o link e entre com os dados de usuário e senha.**

### **ETAPA 2**

Insira nos campos abaixo os dados de usuário e senha, em seguida clique em "Entrar".

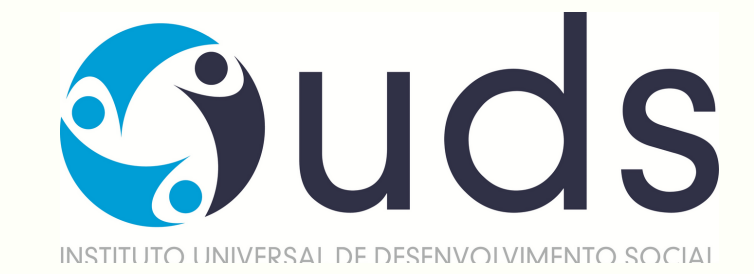

## COMO ACESSO A PROVA?

**ETAPA 3** Sistema de provas - Aguardando Liberação:

A sua prova será liberada no dia e no horário agendados para sua realização, conforme previsto no calendário da prova.

**ETAPA 4** Acesso ao sistema de provas - Abrir prova:

Clicar no botão, "abrir prova" para iniciar o exame.

### **ETAPA 5**

Antes de iniciar a prova, não esqueça de ler todas as instruções disponíveis no sistema de provas, após clique em

COMEÇAR, você deverá seguir todas as normas informações.

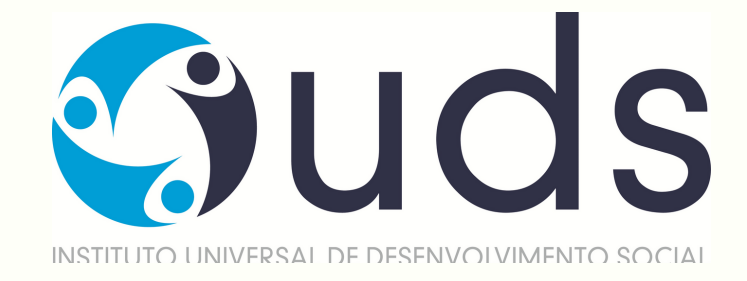

## REALIZAÇÃO DA PROVA COMO ACESSO A PROVA?

### **ETAPA 6**

Durante a prova, o candidato NÃO poderá transitar em todas as questões disponíveis, elas serão do tipo Múltipla-Escolha.

Conforme você for preenchendo a resposta, será sinalizada a alternativa marcada - Conforme mostrado no espaço vermelho. Por fim, não esqueça de clicar na última questão e depois clicar em " Concluir a prova" para finalizar-la.

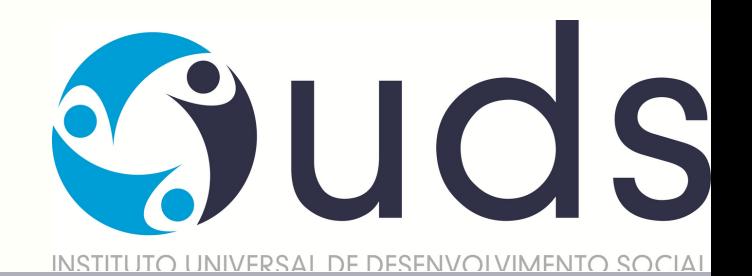

## COMO ACESSO A PROVA?

### **ETAPA 7**

Prova - Cronômetro:

- A prova será controlada por meio de um **cronômetro digital** que encerrará a aplicação quando o tempo limite for atingido;

- É de sua responsabilidade administrar o tempo da prova;
- O sistema não dará alertas quando o prazo estiver se esgotando;
- A prova será encerrada automaticamente salvando todas as questões respondidas;
- Para prova objetiva, cada candidato terá 4 (quatro) minutos, para responder cada questão;
- Redação, o candidato terá 40 (quarenta) minutos devendo ser utilizado.

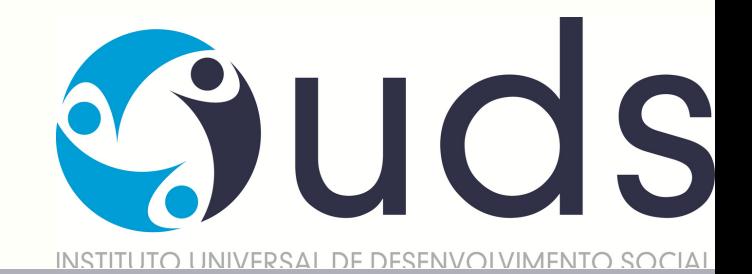

## COMO ACESSO A PROVA?

### **ETAPA 8**

Prova - Conclusão da prova:

Após concluir a avaliação, será exibido a pontuação obtida e percentual de acertos e erros na prova, bem como o tempo de realização da sua avaliação.

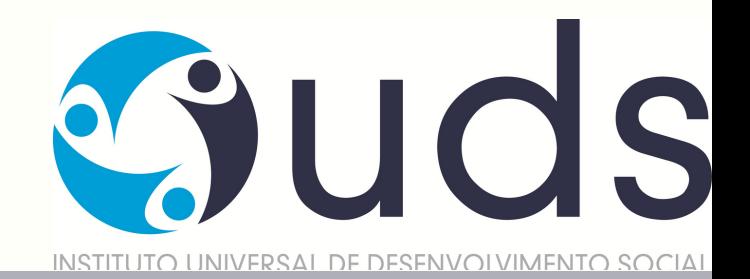

# BOA

## **SORTE**

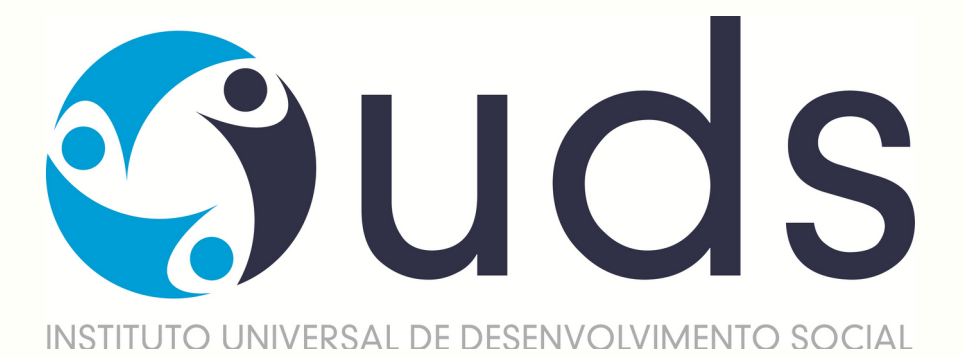